# Name Badge Ordering Process

**Step 1.** Use the link: [http://us013.agstorefront.com/](http://us013.agstorefront.com/uStore/98/home) uStore/98/home

Choose Paradise Valley.

Then begin by creating an account for the order. You will only need to do this once.

*\*You will then receive an email with a link to* activate your account. Please be sure to do this as soon as possible, or you may need to register *again.* 

### **Step 2.**

Once you activate your account, login and click on the PVCC logo to choose your stationery.

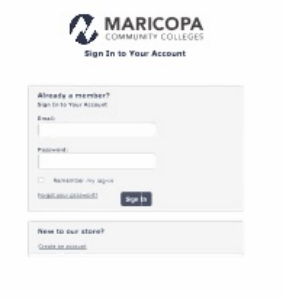

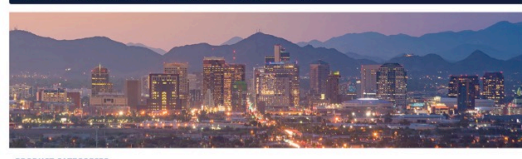

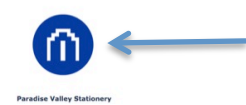

## **Step 3.**

Choose the PVCC Name Tag Option

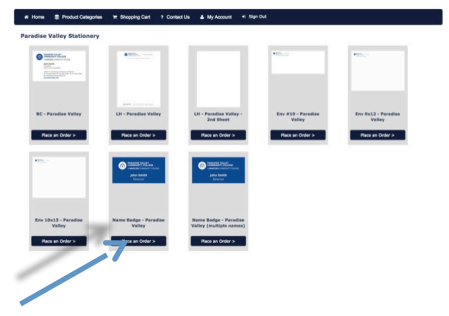

## **Step 4.**

Enter all of your information. A proof will build on the screen. You can choose the 'Enlarge view' option to proof your name badge.

• Marketing will not proof cards. Please check your information carefully.

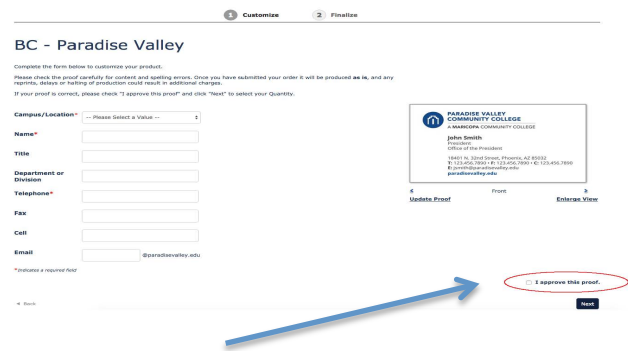

You must click "I approve this proof" to move forward. Click Next.

#### **Step 5.**

Review your order and click "Proceed to Checkout " when ready.

You will be directed to choose a payment option. Please click "Purchase Order" button. In the space for the Purchase Order number, type **"PVCC PO".**

You will be given an order number and you will receive an email confirming your order as well. Marketing will review orders and approve for printing.

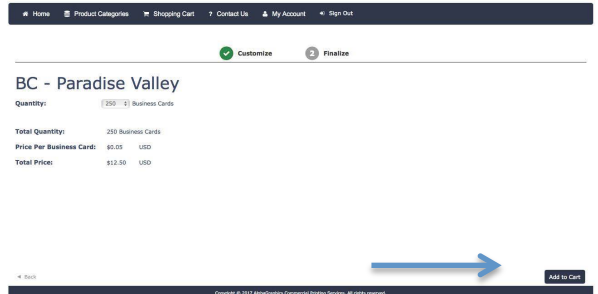

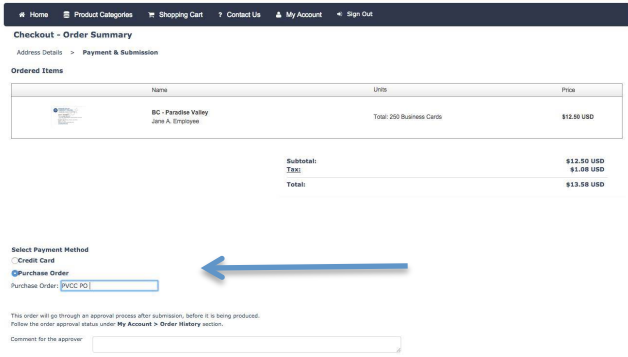